# Huvitz Excelon CFR-4000

# <span id="page-0-0"></span>**Konfiguration & Betrieb LL3 Connect**

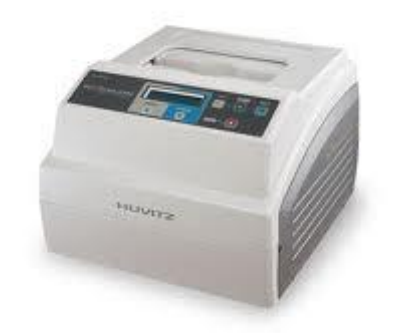

## Inhalt

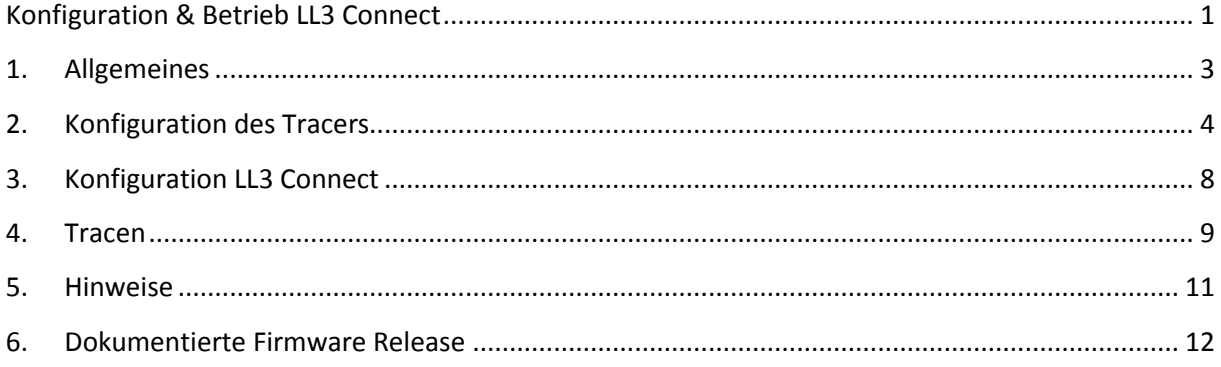

# <span id="page-2-0"></span>**1. Allgemeines**

Schließen Sie den Huvitz Tracer mit einem seriellen Kabel am Port "EDGER-1" an.

Anschlusstyp :

LL3 Connect unterstützt nur die serielle Anbindung.

## <span id="page-3-0"></span>**2. Konfiguration des Tracers**

Nach dem Einschalten des Tracers wählen Sie den Button "MENU".

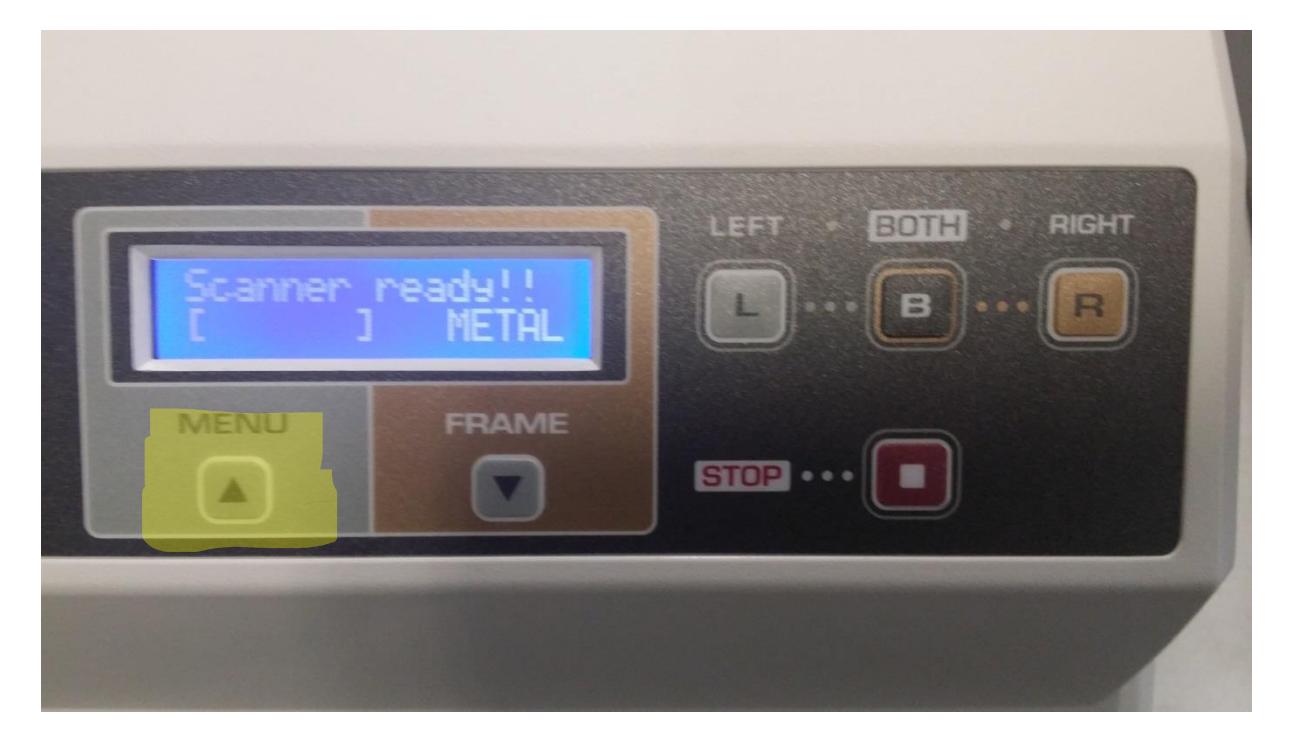

Wählen Sie nun den Button "FRAME" um im Untermenü "Select" zu navigieren.

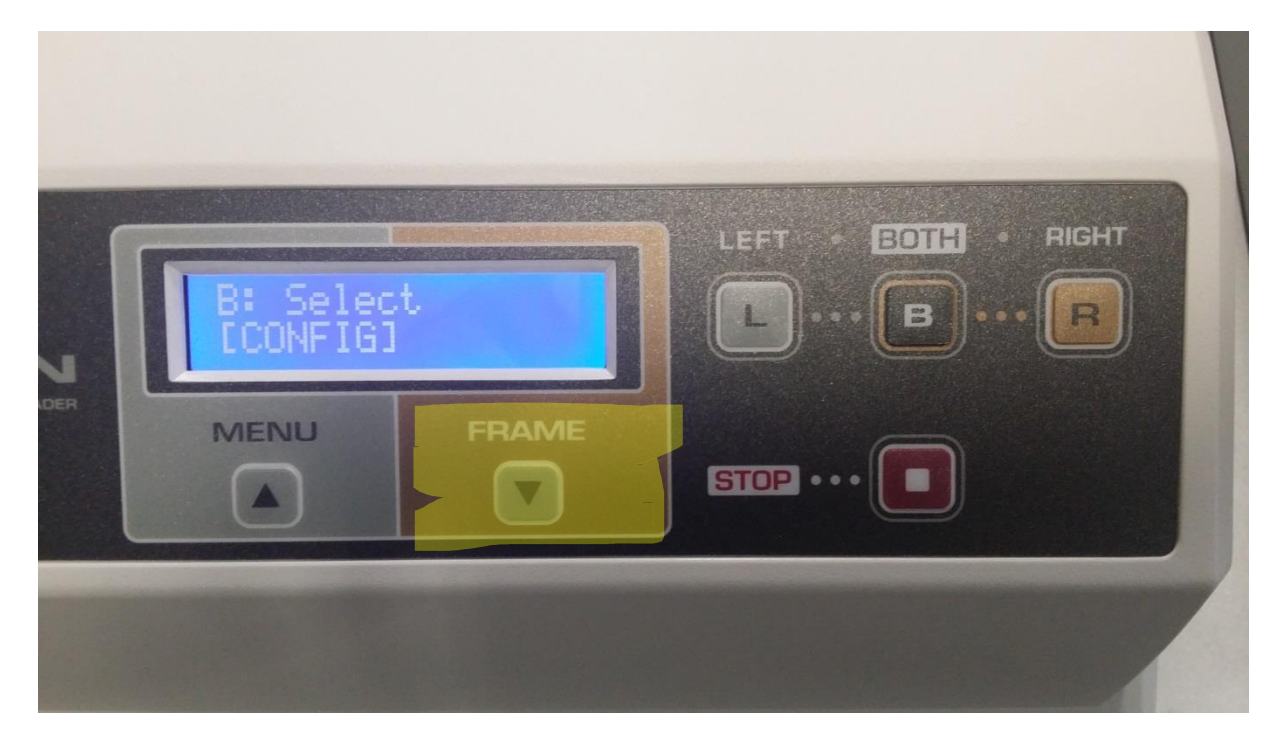

Navigieren Sie nun zur Einstellung "EDGER-1" und drücken Sie dann den Button "BOTH" zur Aktivierung.

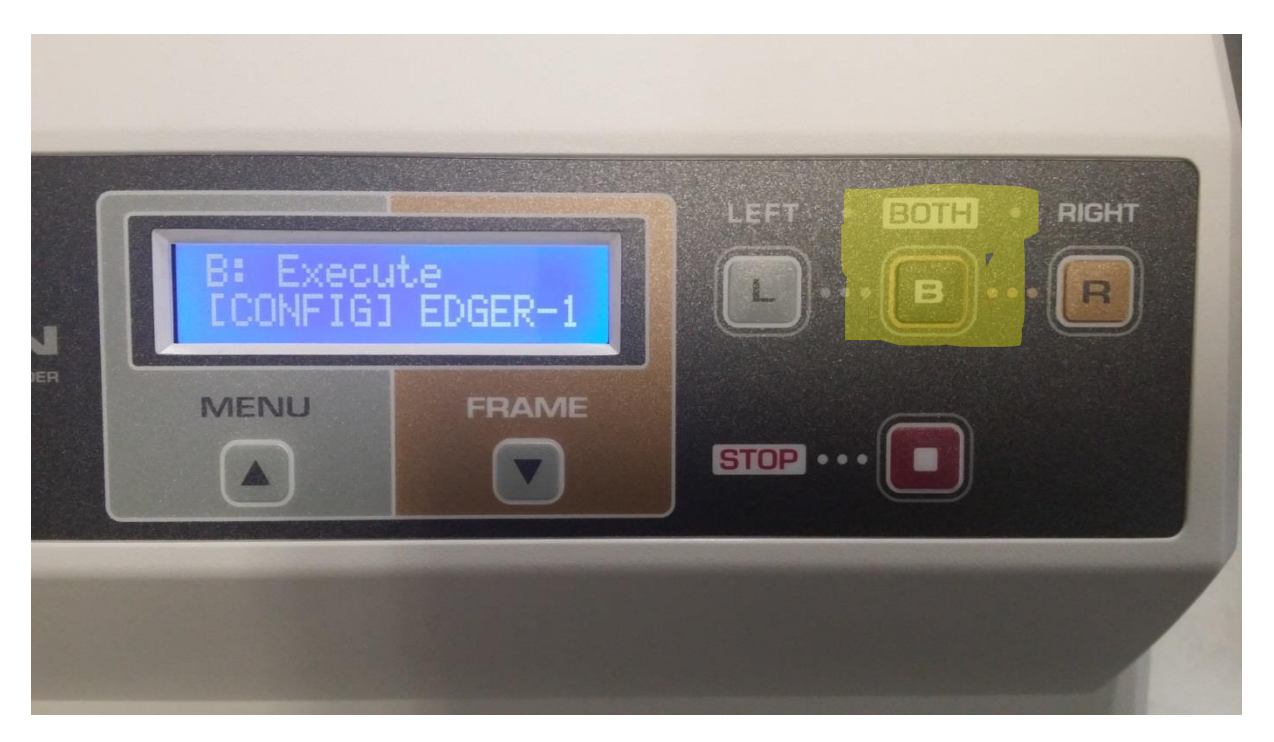

Stellen Sie als Target den "PC" ein(mit Hilfe der Buttons "RIGHT" und "LEFT". Speichern Sie diese Einstellung mit dem Button "BOTH".

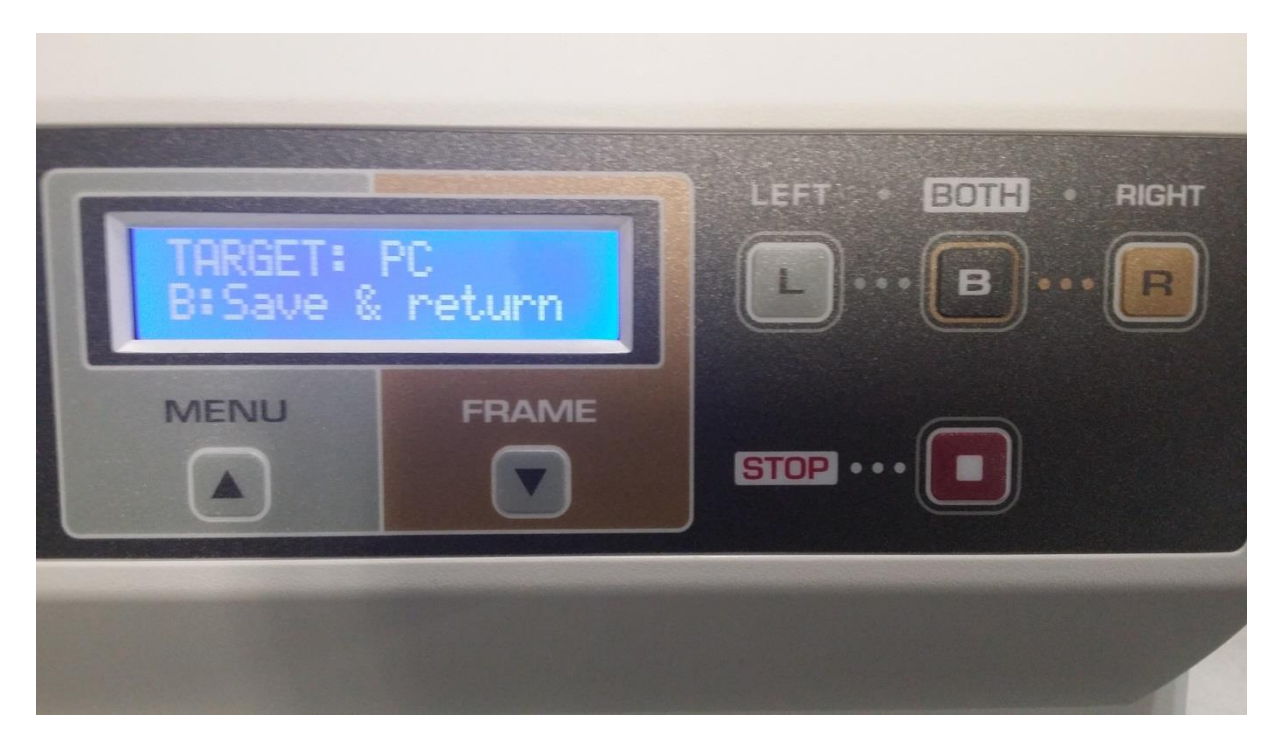

Navigieren Sie nun zum Menüpunkt "PROTO-1" (mit dem FRAME Button).

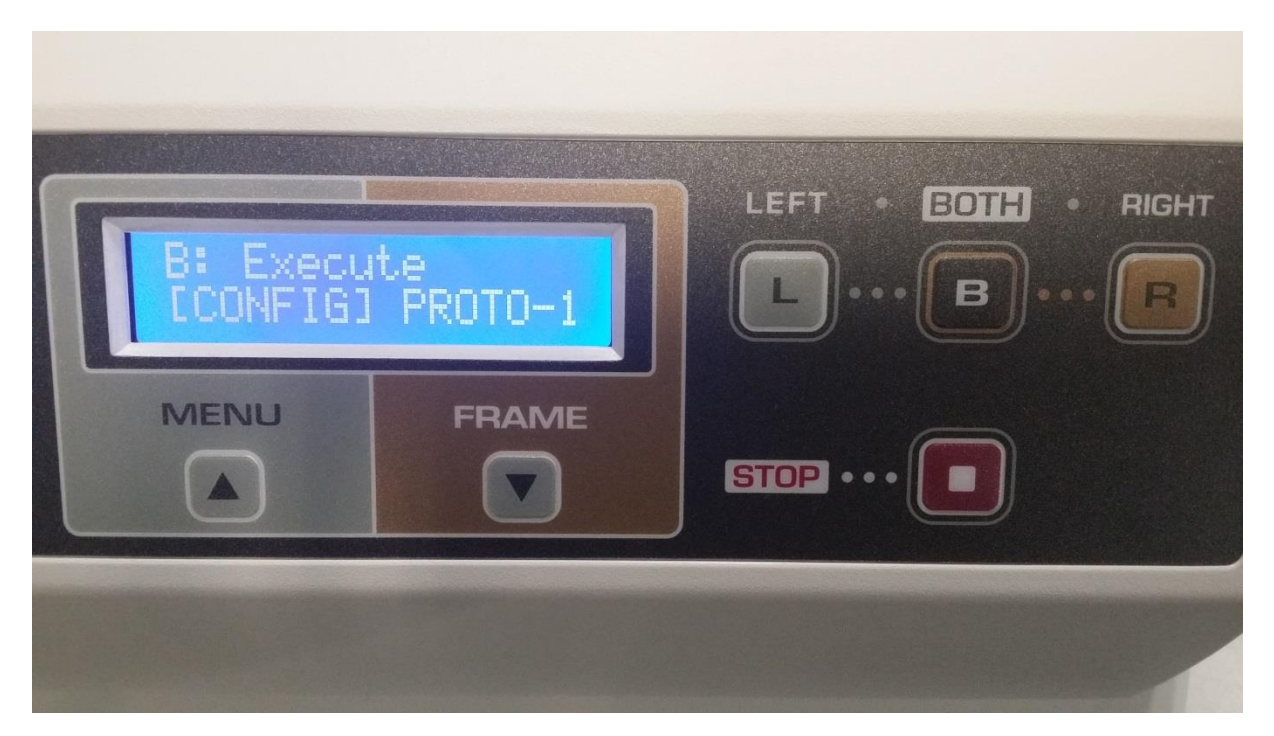

Rufen Sie mit dem Button "BOTH" das Menü auf.

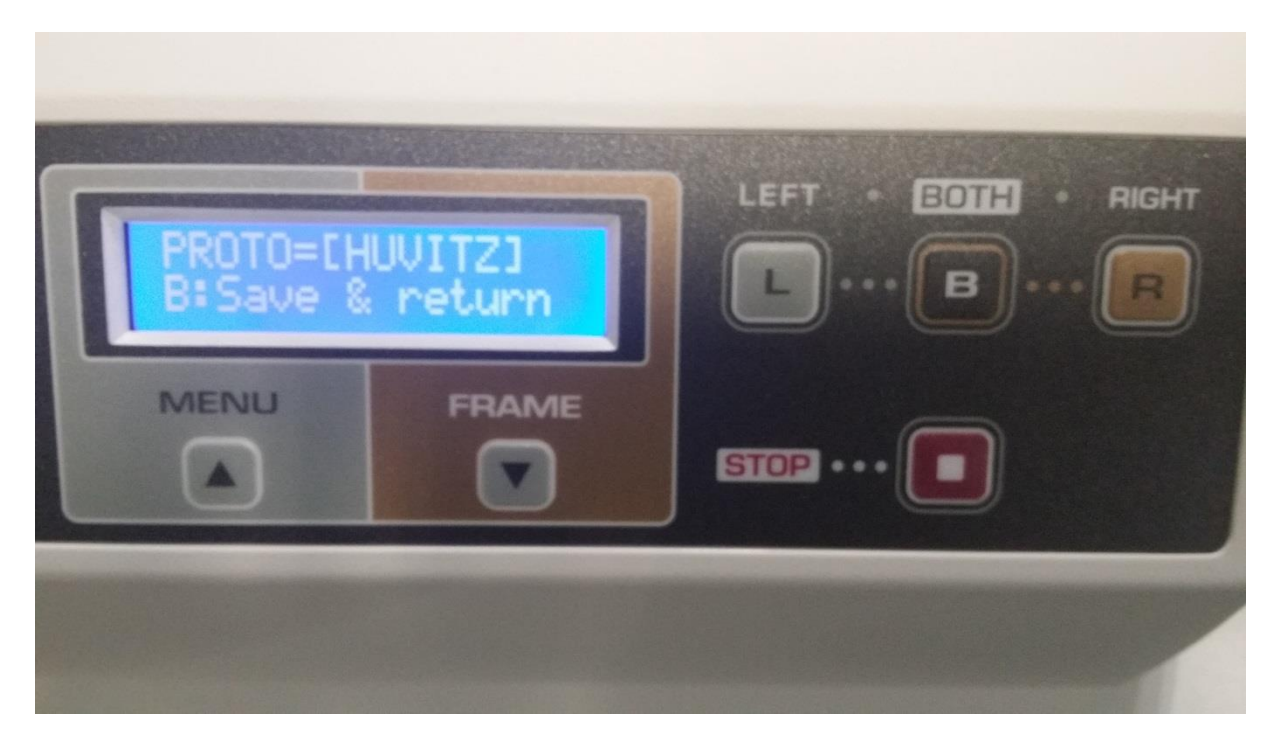

Stellen Sie das Protokoll "HUVITZ" ein (mit Hilfe der "LEFT" und "RIGHT" Buttons) und speichern die Eingabe mit "BOTH".

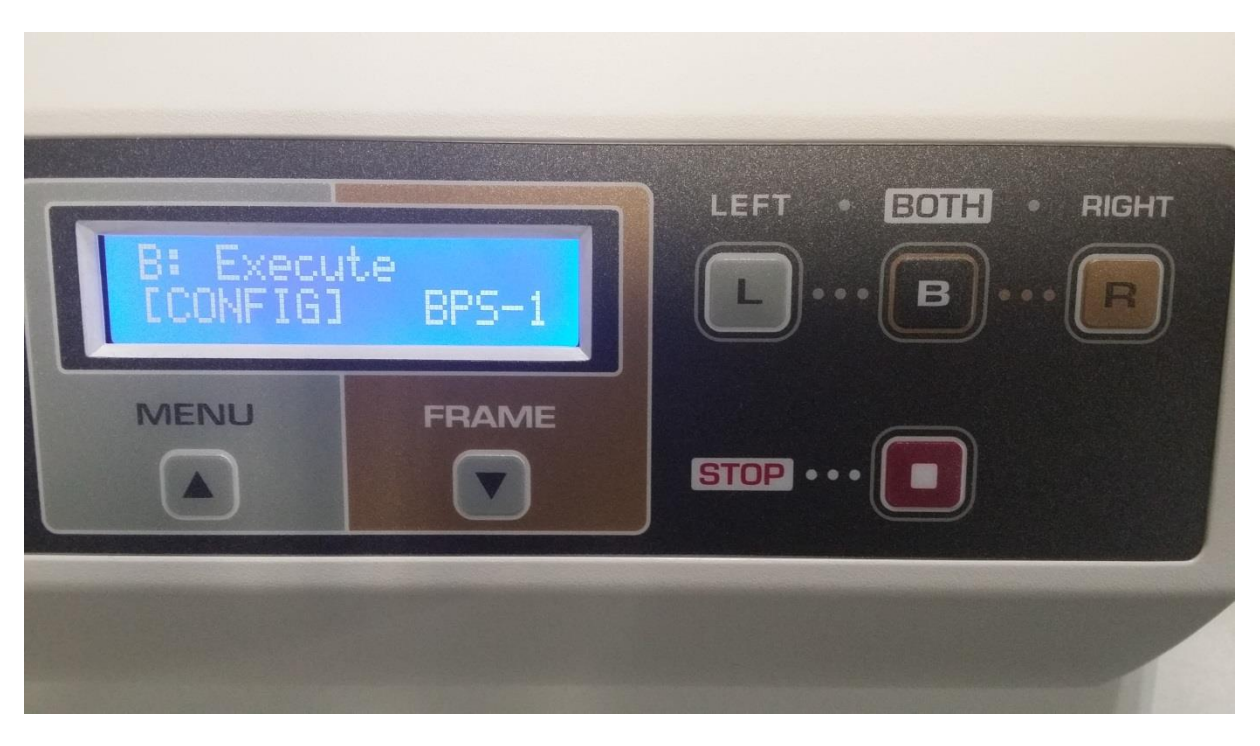

Navigieren Sie nun zum Menüpunkt "BPS-1" (Button "FRAME").

Drücken Sie auf BOTH um diese Einstellung zu aktivieren und stellen Sie als Datenrate 115200 ein (Mittels "LEFT" und "RIGHT"). Speichern Sie die Einstellung erneut mit "BOTH".

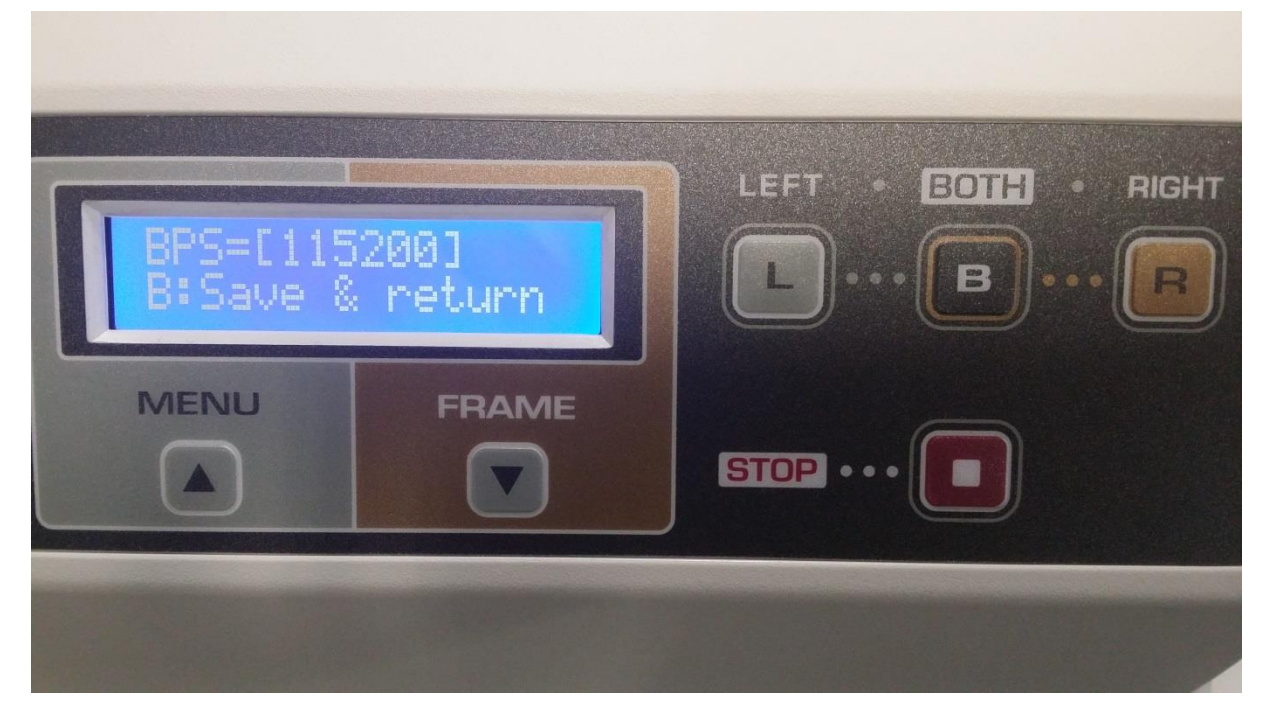

Verlassen Sie die Einstellungsmenüs oder schalten Sie den Tracer nun aus und wieder ein.

# <span id="page-7-0"></span>**3. Konfiguration LL3 Connect**

Konfigurieren Sie nun LL3 Connect über das Menü "Einstellungen" / "Peripherie".

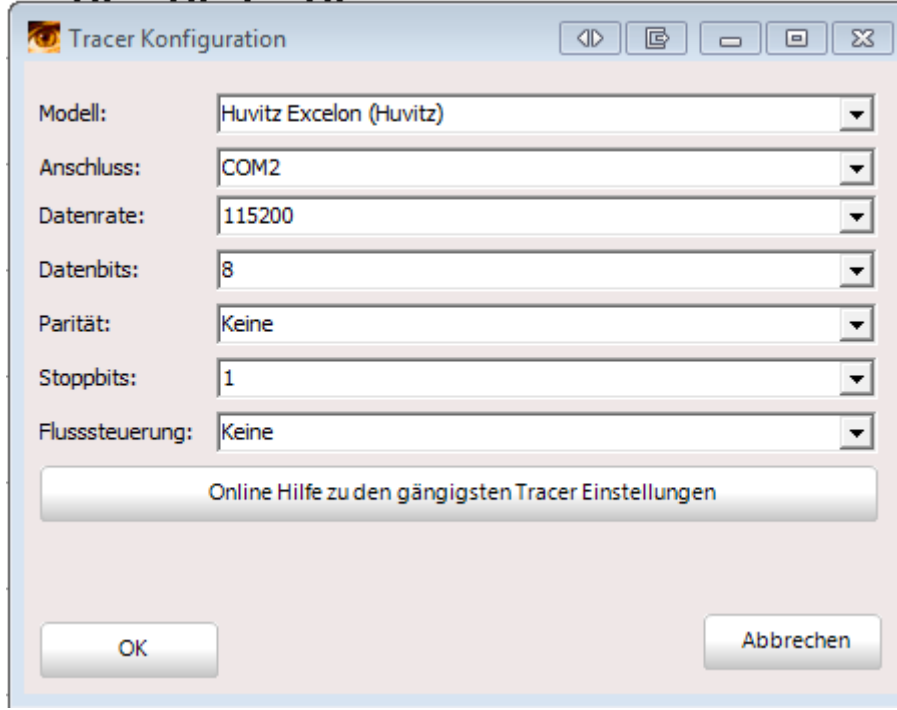

Wählen Sie als Anschluss die serielle Schnittstelle an der Ihr Tracer am PC angeschlossen wurde.

#### <span id="page-8-0"></span>**4. Tracen**

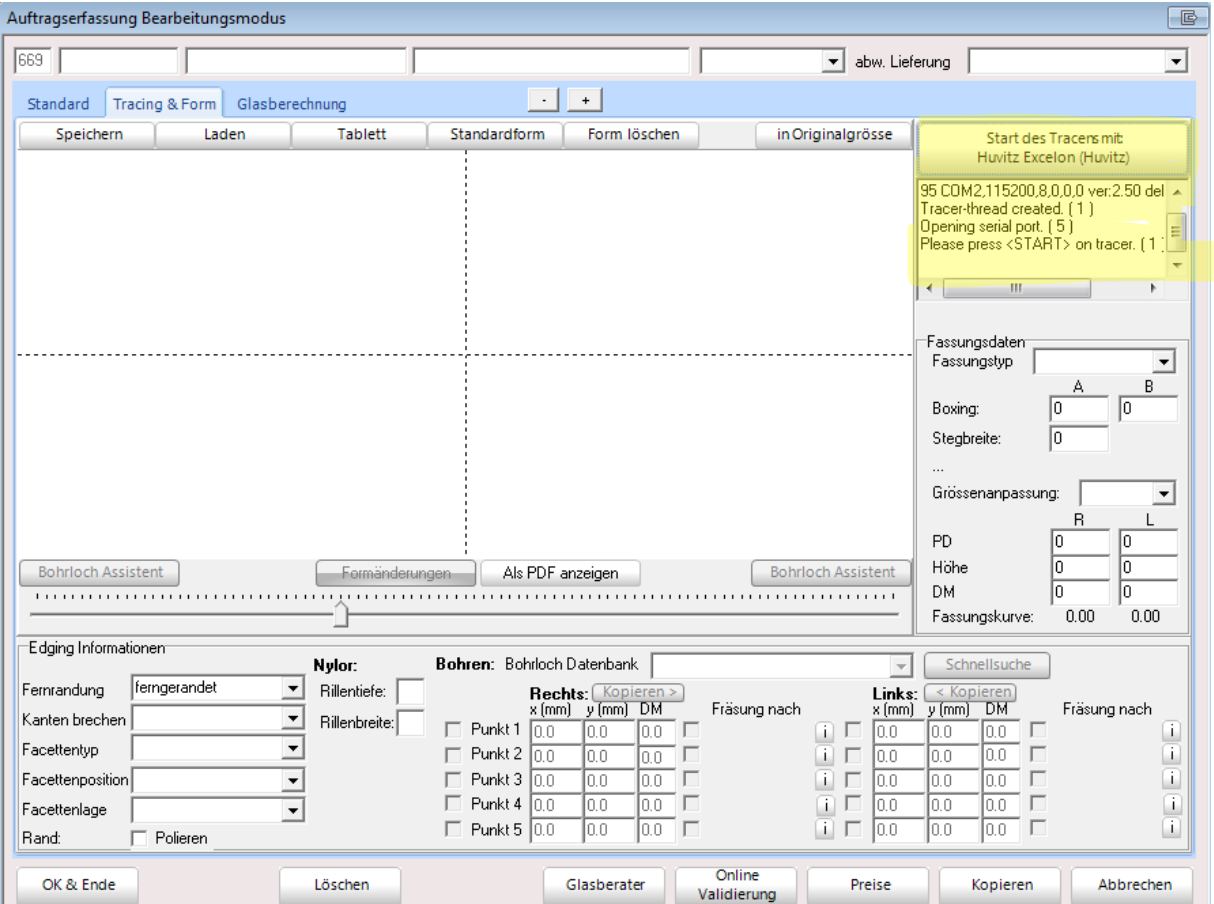

Klicken Sie zuerst in LL3 Connect auf den Tracer Button.

Prüfen Sie ob in der Anzeige als Versionsnummer auch "ver 2.50" angezeigt wird, sollte dies nicht der Fall sein und Sie haben Windows 8 als Betriebssystem so kontaktieren Sie uns bitte.

Führen Sie am Tracer nun die Abtastung durch.

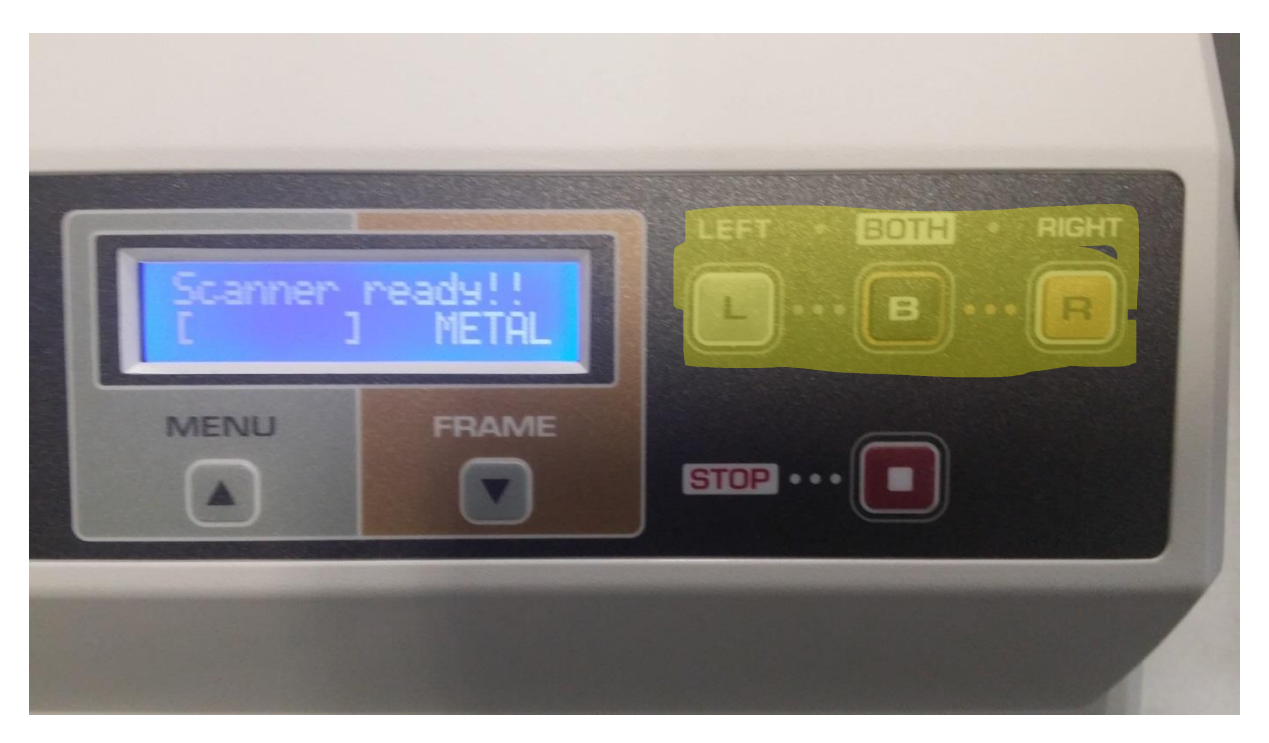

Wenn die Form abgetastet wurde wird Sie an LL3 Connect übertragen.

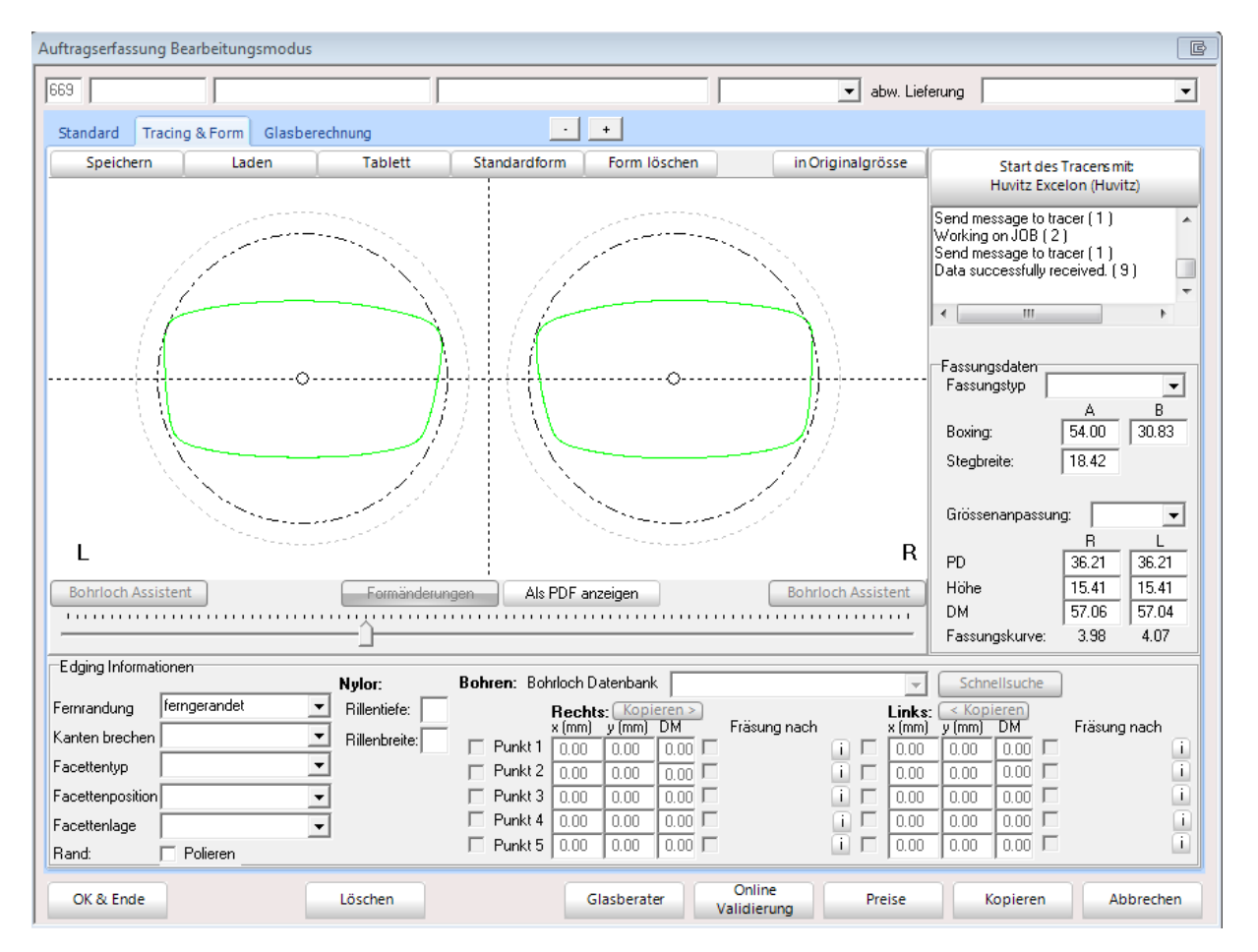

#### <span id="page-10-0"></span>**5. Hinweise**

Sollte keine Datenübertragung zustande kommen so versuchen Sie die Datenrate von 115200 auf 9600 zu reduzieren.

Stellen Sie diese Datenrate sowohl am Tracer als auch in LL3 Connect ein.

## <span id="page-11-0"></span>**6. Dokumentierte Firmware Release**

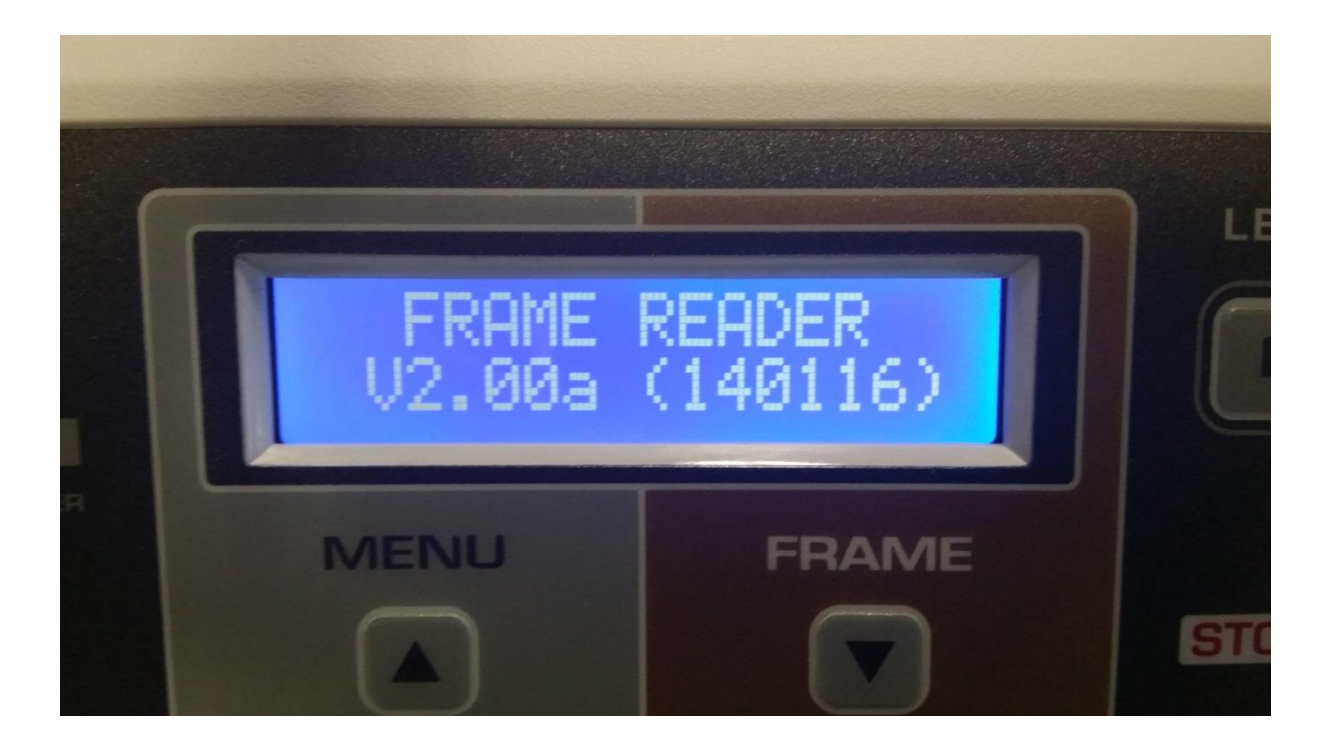